# Filing an AR20

1. Go to Assessment Review on the Web, (AROW). The link is

www.nassaucountyny.gov/arc/arow

2. Click on "Login".

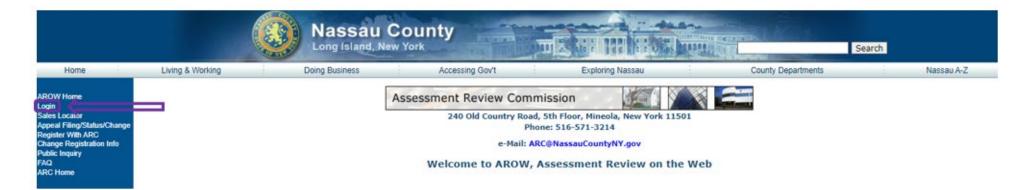

# 3. Enter your Representative User ID and Password.

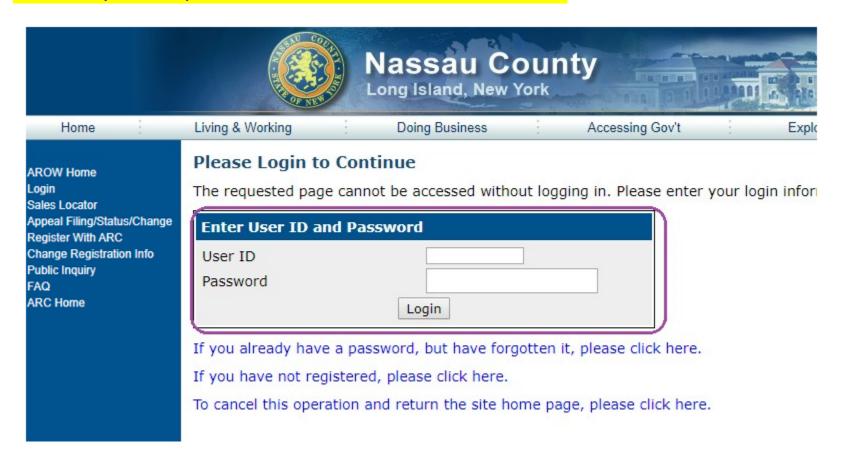

# 4. Click on File an AR20,

# a. If you know the EUN, type in the EUN and click "Continue".

AROW Home
Login
Sales Locator
Appeal Filing/Status/Change
Bulk Uploads
File An AR20
View/Change Your AR20
Bulk AR20 Uploads
Change Registration Info
Public Inquiry
FAQ
Logout
ARC Home

#### File a New AR20 for Tax Year

AROW Home: File an AR20

To view AR20 Form Instructions in PDF format, please click the following link: AR20 Form Instructions

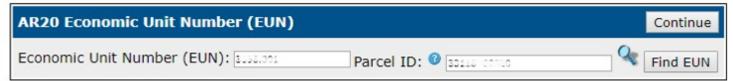

# b. If you don't know the EUN type in the Parcel ID and click "Find EUN".

# AROW Home Login Sales Locator Appeal Filing/Status/Change Bulk Uploads File An AR20 View/Change Your AR20 Bulk AR20 Uploads Change Registration Info Public Inquiry FAQ Logout ARC Home

#### File a New AR20 for Tax Year

AROW Home: File an AR20

To view AR20 Form Instructions in PDF format, please click the following link: AR20 Form Instructions

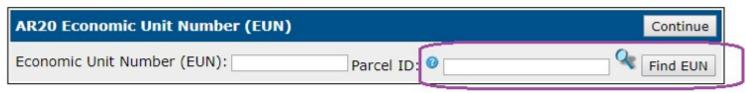

5. "File a New AR20 for Tax Year" screen appears with the EUN and the Parcels a. If you disagree with the Parcel grouping for the EUN check the box "I do not agree with above ARC schedule Parcels list".

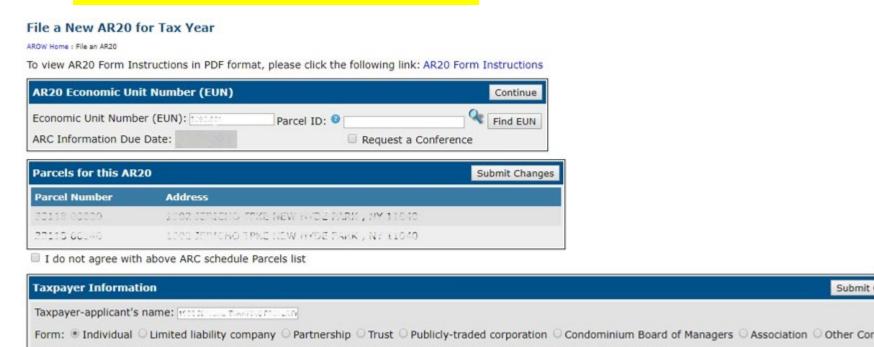

Relation to property: 
Owner of record 
Lessee of entire property 
Buyer 
Condominium Board of Managers 
Other

Property owners (if taxpayer is not sole owner):

6. Next, enter Roll year, Assessed value, Requested assessment and Requested reduction for at least one roll year and fill in the parts highlighted in red in Property Information section.

At lease one Requested Assessments entry must be submitted (Roll Year, Assessed value, Requested assessment, Requested reduction)

| Requested Assessments (for discussion purposes only)  Submit Changes |                |                      |                     |  |  |  |
|----------------------------------------------------------------------|----------------|----------------------|---------------------|--|--|--|
| Roll Year                                                            | Assessed value | Requested assessment | Requested reduction |  |  |  |
|                                                                      |                |                      |                     |  |  |  |
|                                                                      |                |                      |                     |  |  |  |
|                                                                      |                |                      |                     |  |  |  |
|                                                                      |                |                      |                     |  |  |  |
|                                                                      |                |                      |                     |  |  |  |

A selection is required for: Is property offered for sale or under contract?

A selection is required for: Has any construction or alteration been started or completed in the past 3 years?

A selection is required for: Have you expanded the rentable floor area by building up or out, or by converting mechanical or common areas?

A selection is required for: Is part of the property rented or offered for rent (other than to the applicant or related individuals or businesses)?

A selection is required for: Is any commercial space leased for a term of a year or more?

A value of 0 or greater is required for: Number of new leases in past 3 years

A selection is required for: Is the property used by the taxpayer's family or business?

A selection is required for: Has new or additional mortgage debt been placed on the property during the past three years?

| Property Information                                                                                                    |  |  |  |  |  |  |
|----------------------------------------------------------------------------------------------------|--|--|--|--|--|--|
| Year acquired Price Arms-length sale Year built                                                                          |  |  |  |  |  |  |
| Is property offered for sale or under contract?  Price                                                                   |  |  |  |  |  |  |
| Has any construction or alteration been started or completed in the past 3 years?   Cost as of Jan 2                     |  |  |  |  |  |  |
| Have you expanded the rentable floor area by building up or out, or by converting mechanical or common areas? 0          |  |  |  |  |  |  |
| Is part of the property rented or offered for rent (other than to the applicant or related individuals or businesses)? 0 |  |  |  |  |  |  |
| Approximate number of tenants:   Retail Office Industrial Apartments Other                                               |  |  |  |  |  |  |
| Is any commercial space leased for a term of a year or more? ② The Number of new leases in past 3 years                  |  |  |  |  |  |  |
| Is the property used by the taxpayer's family or business?                                                               |  |  |  |  |  |  |
| Describe use by taxpayer, including any trade names 0                                                                    |  |  |  |  |  |  |
| Is there a plan for correction of:   Environmental contamination   Structural defects or code violations                 |  |  |  |  |  |  |
| Has new or additional mortgage debt been placed on the property during the past three years?                             |  |  |  |  |  |  |
| Total Debt Term (months) Rate                                                                                            |  |  |  |  |  |  |
| Other facts                                                                                                    |  |  |  |  |  |  |

7. Once the form is completed click on "Submit AR20 form". Attachments can only be added AFTER the AR20 is submitted.

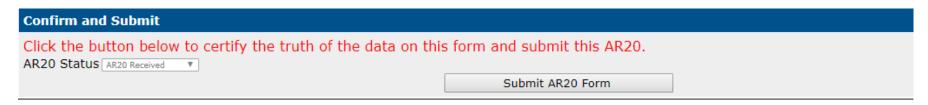

8. You will see AR20 number and can add attachments by clicking on "ARC Communications/Attachments".

Your AR20 has been submitted with AR20 number: ITTT. You may make changes and resubmit, view/add attachments or return

AR20 Economic Unit Number (EUN)

Return to Home Page | ARC Communications/Attachments | Print Preview

9. Add a new AR20 Attachment, such as lease abstracts, rent roll, etc.

#### **AR20 Document Attachments**

AROW Home: File an AR20: Document Attachments

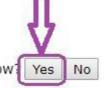

No documents found for this AR20. Would you like to add one now! Yes

# 10. A pop up box will appear to Upload the document which states the maximum allowable file size of 100MB.

#### **Upload Document**

Please note that maximum allowable file size to upload is 100MB. Any larger files will cause the server to timeout.

CAUTION: Nassau County employs a virus scan tool to prevent the acceptance of files that contain computer viruses. If your uploaded file has a virus, you will receive the following message: "The page cannot be displayed". If you receive this message your file was NOT accepted by Nassau County; you will need to scan your documents for viruses and resubmit them. If an upload is rejected, Nassau County will not receive your documents and will have no record of your attempt to submit them. For purposes of legal deadlines your documents will not be deemed received until they are resubmitted and accepted.

\*\*\* Once a Document Type is selected and the resulting required field values are entered, you will be able to Select a File for Upload \*\*\*

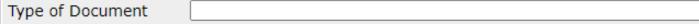

# 11. You must choose the type of document from the list.

Floor area and use breakdown for entirely owner-occupied or vacant property Rent roll (commercial property) Lease abstracts (commercial tenants) Lease abstract (applicant-lessee) Rent roll (apartments) ETPA Annual Registration Summary Coop/condo prospectus, last amendment Coop/condo sponsor rent roll Financial statements (coop/condo) Financial statements (rental property) Financial statements (business use) Gross receipts (store, theater, restaurant) Gallons of gasoline sold Construction costs and permit application Plan for major repairs or environmental cleanup Mortgage note Contract of Sale Closing Statement Listing Agreement

# 12. Once a type is selected fill in any additional requested information and click on "Find Attachment".

| Upload Document                                                                                                    |  |  |  |  |  |
|----------------------------------------------------------------------------------------------------|--|--|--|--|--|
| Please note that maximum allowable file size to upload is 100MB. Any larger files will cause the server to timeout.                                                                                                    |  |  |  |  |  |
| CAUTION: Nassau County employs a virus scan tool to prevent the acceptance of files that contain computer viruses. If your uploaded file has a virus, you will receive the following message: "The page cannot be displayed". If you receive this message your file was NOT accepted by Nassau County; you will need to scan your documents for viruses and resubmit them. If an upload is rejected, Nassau County will not receive your documents and will have no record of your attempt to submit them. For purposes of legal deadlines your documents will not be deemed received until they are resubmitted and accepted. |  |  |  |  |  |
| *** Once a Document Type is selected and the resulting required field values are entered, you will be able to Select a File for Upload ***                                                                                                    |  |  |  |  |  |
| Type of Document Lease abstracts (commercial tenants) ▼ Change Doc Type                                                                                                    |  |  |  |  |  |
| Start Month* ▼ Start Year* ▼                                                                                                    |  |  |  |  |  |
| End Month ▼ End Year ▼                                                                                                    |  |  |  |  |  |
| Find Attachment                                                                                                    |  |  |  |  |  |

## 13. Click on "Choose file" then "Submit Attachment".

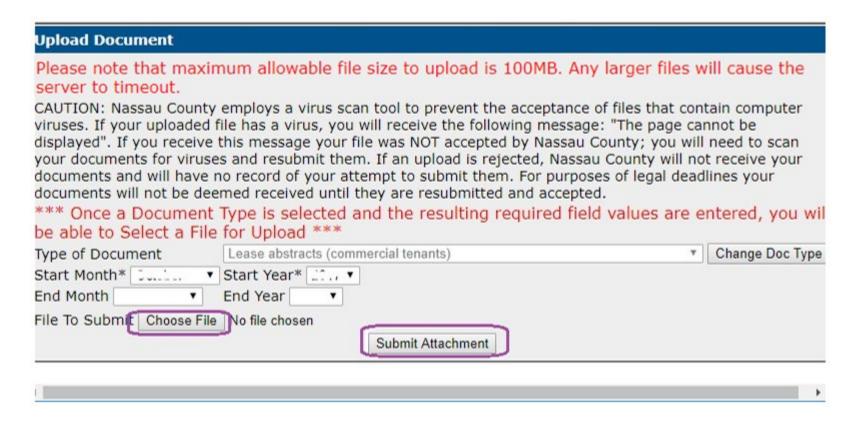

14. This will bring you back to the screen to upload more documents, delete the document you uploaded or return to the AR20.

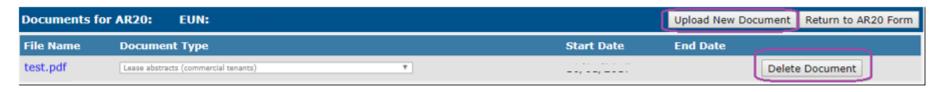

# 15. Once complete you can Return to list, View/Add Attachments or Print Preview.

#### Edit AR20 Number: For Tax Year:

AROW Home: Change or File an AR20 Online: Edit AR20 Number:

To view AR20 Form Instructions in PDF format, please click the following link: AR20 Form Instructions

| AR20 Economic Unit Number<br>(EUN)                   | Return to List       | ARC Communications/Attachments | Print Preview |
|------------------------------------------------------|----------------------|--------------------------------|---------------|
| Economic Unit Number (EUN) ARC Information Due Date: | Request a Conference |                                |               |

### 16. If Return to list is selected, the options are to Search for AR20 or file a new AR20.

#### Change or File an AR20 Online

AROW Home: Change or File an AR20 Online

| AR20 Search                                                                                                    |                                       | Search for AR20 File A New AR20 Clear |  |  |  |  |
|----------------------------------------------------------------------------------------------------|---------------------------------------|---------------------------------------|--|--|--|--|
| Please enter some selection criteria below and click the search button to find AR20 applications you have entered. Then click on the AR20 number on the list to edit the form online. To file a new AR20, click the 'File a new AR20' button above. |                                       |                                       |  |  |  |  |
| AR20 Number                                                                                                    | To Parcel ID                          |                                       |  |  |  |  |
| EUN 0                                                                                                    | Tax Year                              | ▼ File a New AR2                      |  |  |  |  |
| Info Due Date on or after 0                                                                                                    | ☐ Info Due Date before <sup>②</sup>   |                                       |  |  |  |  |
| Conference Date on or after 0                                                                                                    | Conference Date before                |                                       |  |  |  |  |
| AR20 Found                                                                                                    |                                       | File A New AR20                       |  |  |  |  |
| AR20 Number EUN Tax Year AR20 S                                                                                                    | Status Taxpayer Applicant Name Rep No | D Low-Level Parcel ID #Parcels #Docs  |  |  |  |  |

# 17. Once you are done filing your AR20(s) you can logout.

AROW HOME: FIRE AN ARZU **AROW Home** Login To view AR20 Form Instructions ii Sales Locator Your AR20 has been submitte Appeal Filing/Status/Change **Bulk Uploads AR20 Economic Unit Number** File An AR20 (EUN) View/Change Your AR20 Bulk AR20 Uploads Economic Unit Number (EUN): 3 Change Registration Info **Public Inquiry** ARC Information Due Date: FAQ Logout Parcels for this AR20 **ARC Home Parcel Number Addre**